# DR181 Hook-Up Guide for LX SAECG

The NEMon LX SAECG software (based on Predictor) is required for analysis.

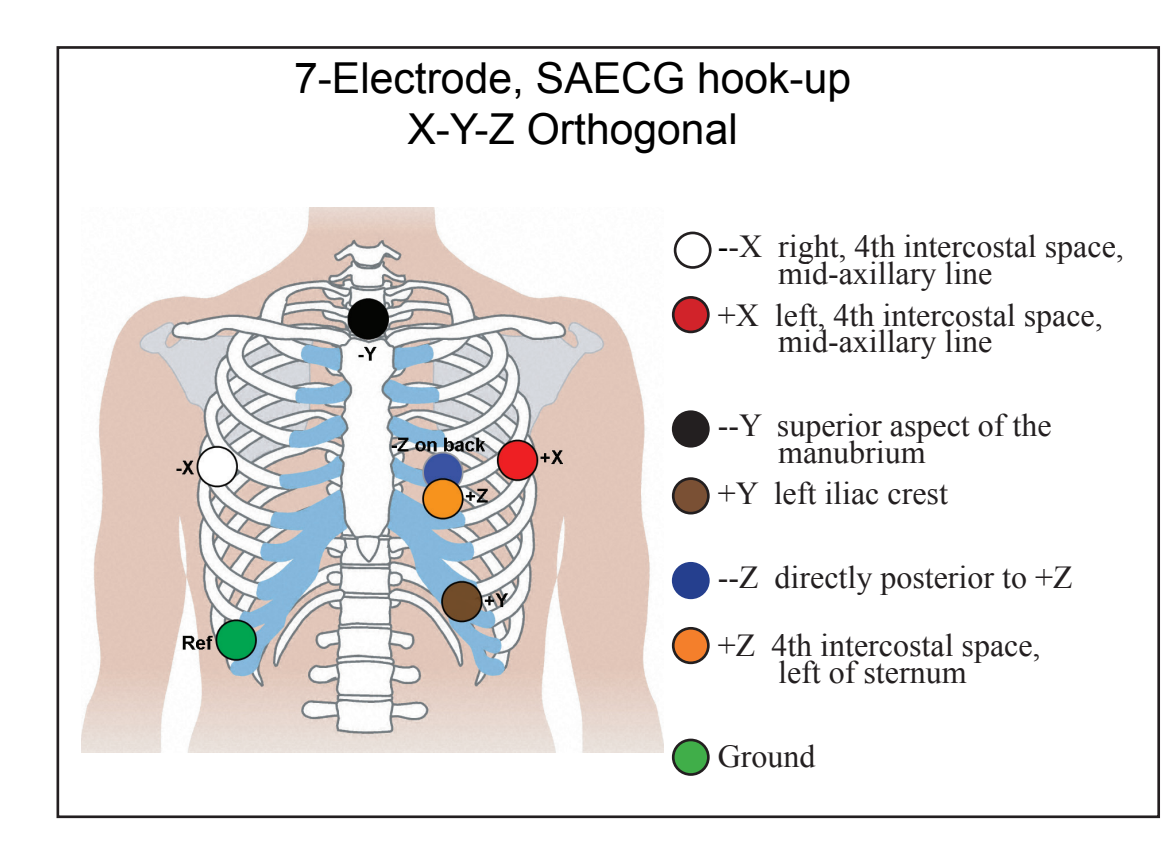

For information on purchasing the optional LX SAECG software (based on Predictor), contact NEMon as per below.

 For installation and technical support on the LX SAECG software, contact Arrhythmia Research Technology, Inc. at www.arthrt.com

### **NorthEast Monitoring, Inc.** 141 Parker Street, Suite 111 phone: [+1] 978-461-3992 Maynard, MA 01754 USA fax: [+1] 978-461-5991

www.nemon.com toll free USA: 866-346-5837 email: info@nemon.com

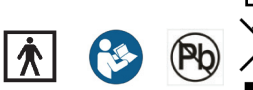

### **Patient Preparation**

- Where appropriate, select area over bone, avoiding muscle areas and breast tissue.
- Clean electrode sites aggressively with alcohol and use a razor to remove hair.
- Abrade electrode sites with a scrub pad or gauze. Allow sites to dry before applying electrodes.
- Firmly snap electrodes to the lead wires.
- Apply electrodes to appropriate sites. Press adhesive border firmly for consistent adhesion.
- To help alleviate tension, loop and tape lead wires down.

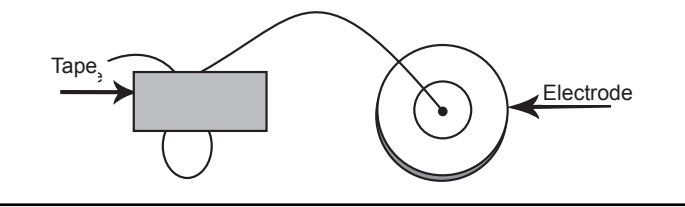

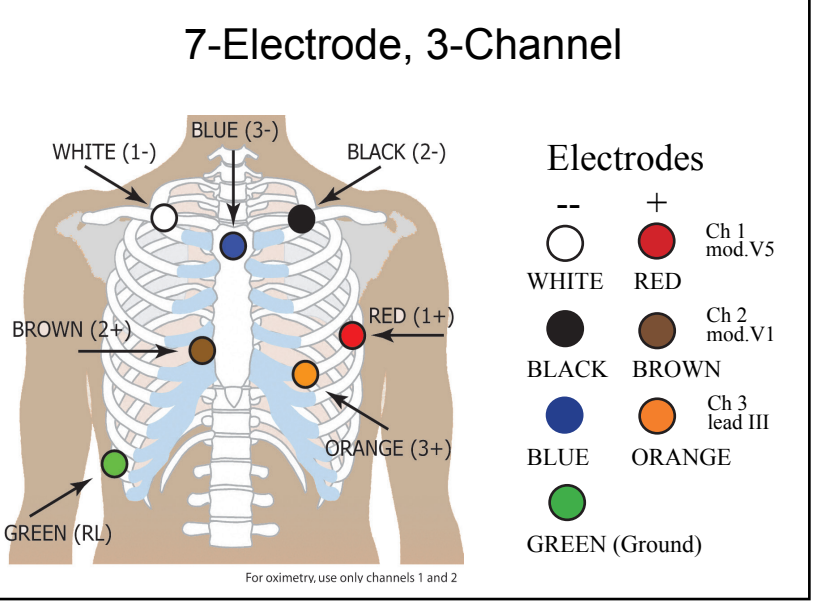

NEMM039 - Rev-B - January 2016

*advancing Holter technology*

## DR181 Quick-Start Guide for LX SAECG Holter

## **TO RECORD SAECG AND HOLTER**

- 1. Attach 7-lead cable to recorder and hook-up the patient as shown for SAECG (X-Y-Z orthogonal).
- 2. Insert a formatted SD card and 2 AA batteries into the recorder. Erase SD Card memory if prompted to do so. The screen will display date, time, battery strength, "DR181", software version and "NorthEast Monitoring". Press Next to continue to main menu.
- 3. Ensure that the General Setting > Recording Type is set to "SAECG" and that the SAECG Setting is set to the amount of time in minutes you choose to record SAECG high-resolution microvolt.
- 4. When settings are correct, go back to the main menu by pressing the Prev (Previous) button.
- 5. Press New Patient to verify or enter Patient ID. At least one character must be entered for Patient ID. Press Next when finished entering Patient ID.
- 6. You will now see lead quality for 3 channels. Lead quality, or impedance, should be 4 or 5 for best results. Adjust leads if required.
- 7. With your patient resting quietly, press Record to start recording SAECG. Have the patient remain for the allotted SAECG Setting time.
- 8. When SAECG recording is complete, reposition leads to the conventional 7-lead Holter configuration and continue as you would with a conventional Holter recording.

## **AFTER RECORDING**

The media card is removed, and loaded onto the Holter LX Analysis system. Before analysis takes place, choose the "SAECG" configuration that has been provided with the software from the drop-down list of Type of Reports/Analysis drop-down menu.

After Holter Analysis is complete, return to the Patient Information window and press the LX SAECG button. This will export the X-Y-Z (orthogonal) data to the LX SAECG software for SAECG / LP analysis.

Open the LX SAECG software and click on File > Open > Offline SAECG. Open the Raw Data directory and click on the file that has been saved to get started.

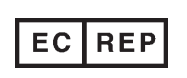

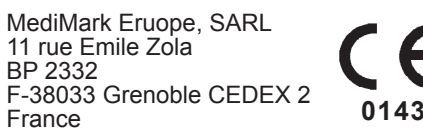

Copyright 2012 - 2016 Northeast Monitoring, Inc. NEMM039 - Rev-B - January 2016

### **SETTINGS**

**Time and Date** - Toggle between Date and Time in the lower righthand section of screen **Language** - Choose from multiple languages **Display** - Choose between Normal and Inverted displays **Lock Settings** - Locks all settings on the recorder **Contrast** - Adjusts LCD screen contrast **General Settings Resolution** - Choose between High and Normal resolution **Mark Diaries** - Choose whether to denote diary entries on ECG with a 6-cycle square wave **Record Type** - Select SAECG. **SAECG Setting** - Choose the length of time you want to do highresolution microvolt recording.

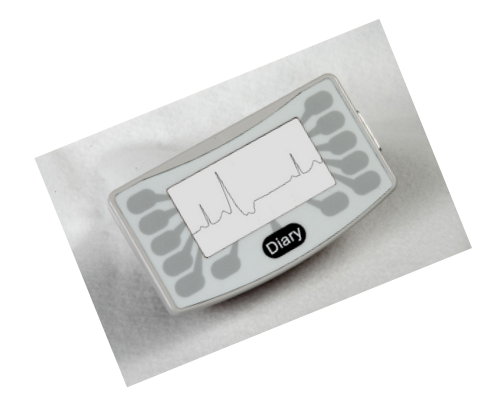